# 第 3 章 操作手順

・IP アドレスの設定を行った後、5400 エミュレーターⅡの設定は Web ブラウザ経由で行います。

# 3.1 Web ブラウザを使った設定方法

1. Web ブラウザのアドレス欄に、5400 エミュレーターⅡのアドレスを入力して Enter キーを 押すと、以下の画面が表示されます。 http://zzz.zzz.zzz.zzz zzz.zzz.zzz.zzz:5400 エミュレーターⅡの IP アドレス 設定を変更するには、管理者モードでログインする必要があります。画面左側の「管理 者」の文字をクリックします。以下の図は、接続プリンター設定でページプリンターを選 択したときのものです。

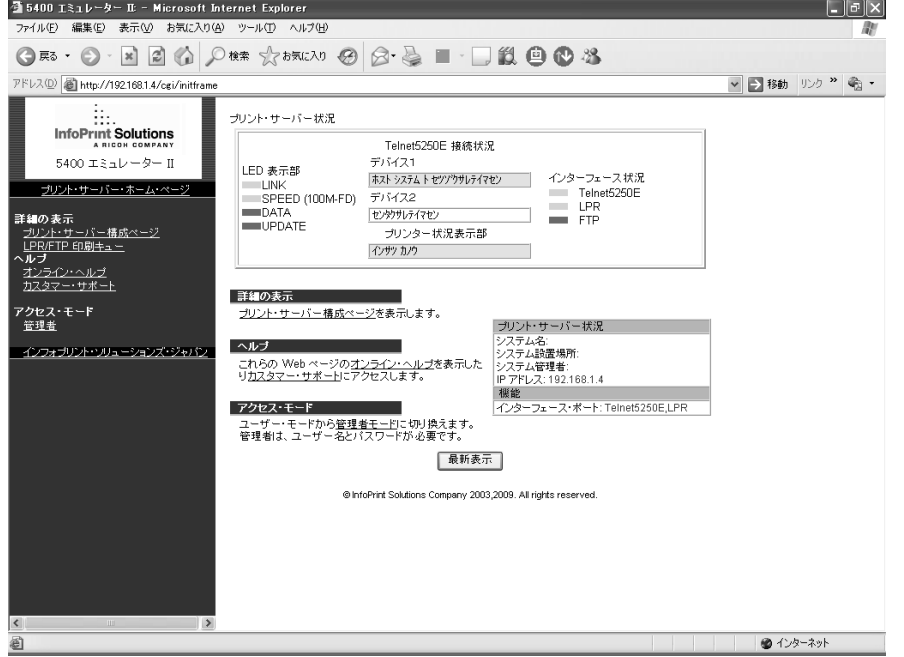

2. ユーザー認証ダイアログボックスが表示されます。

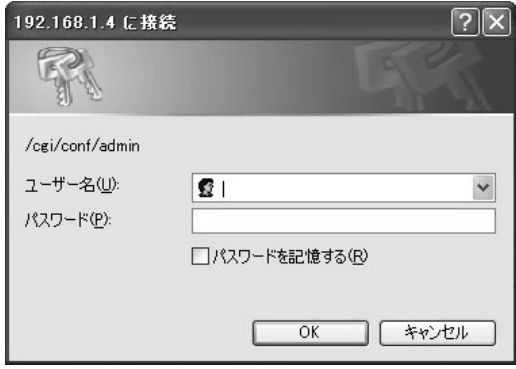

3. 管理者モードでログイン出来ると、画面左側に各設定メニューが表示されます。

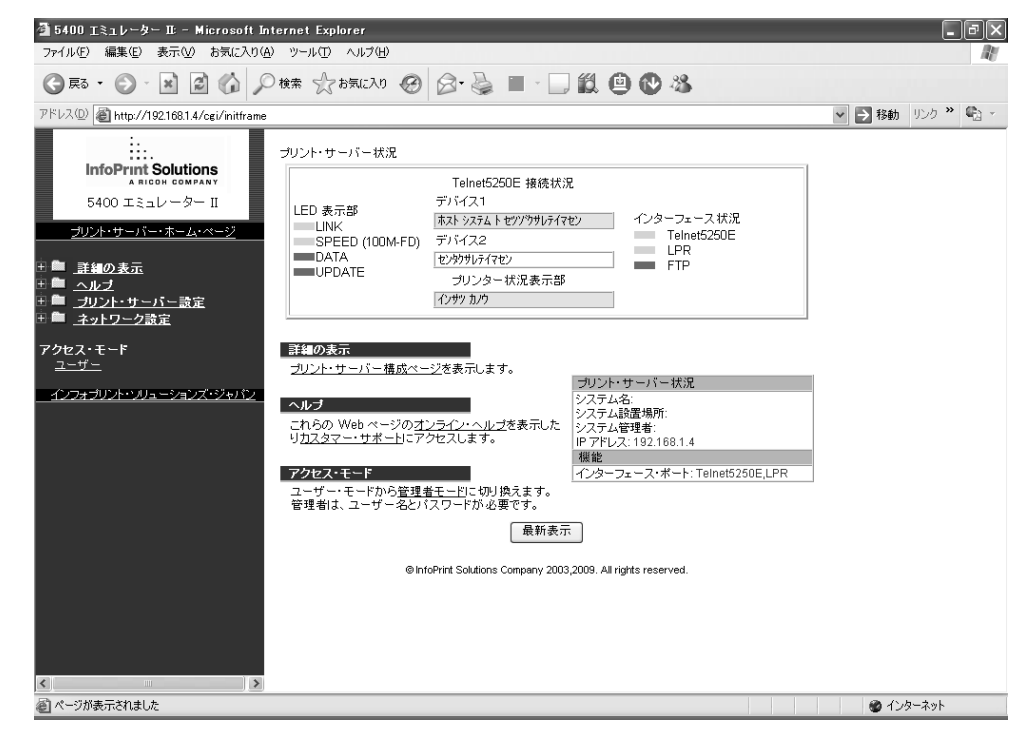

# 3.2 ネットワーク設定の設定

TCP/IP ネットワークに接続するための設定を行います。「ネットワーク設定」の文字をクリッ クすると、「TCP/IP」、「イーサネット」、「SNMP」、「Web ページ」のメニューが表示されます。

#### 3.2.1 「TCP/IP」メニュー

TCP/IP の設定を行います。

● 印刷装置名

5400 エミュレーターⅡの印刷装置名を指定します。

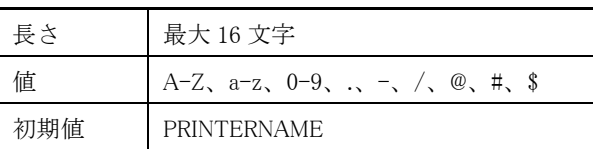

● PING コマンドによる IP アドレスの設定

PING コマンドによる設定変更の有効、無効を選択します。

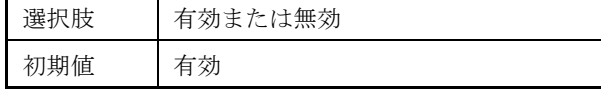

 $\bullet$  IP アドレス

5400 エミュレーターⅡに割り当てる IP アドレスを指定します。

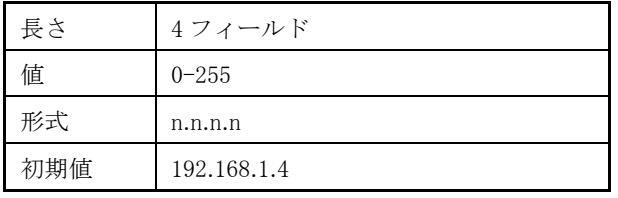

● サブネット・マスク

5400 エミュレーターⅡを接続した環境での、サブネット・マスクを指定します。

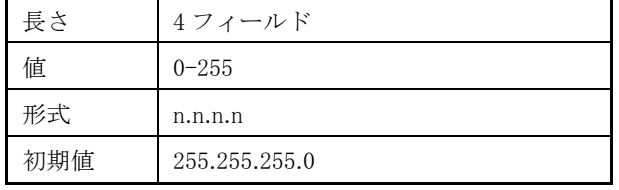

● デフォルト・ゲートウェイ・アドレス

5400 エミュレーターⅡを接続した環境での、デフォルト・ゲートウェイ・アドレスを指定 します。

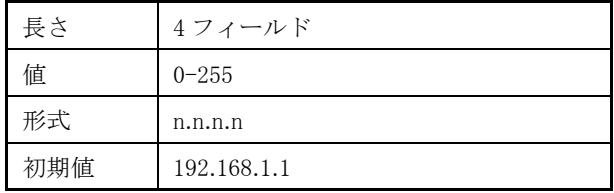

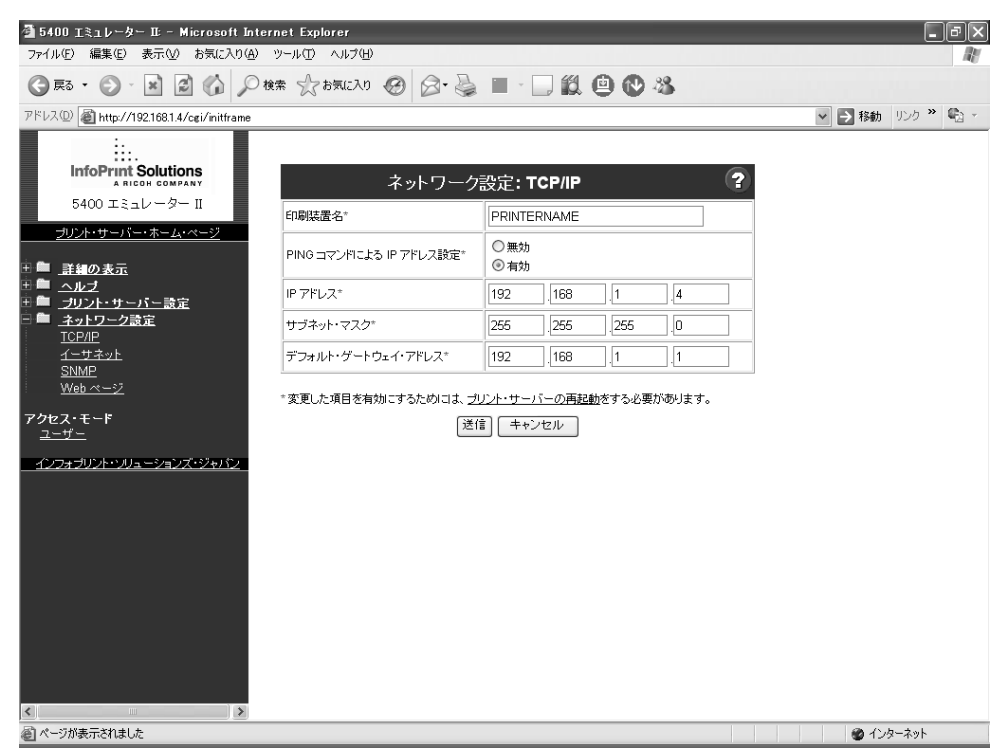

設定変更後、送信ボタンを押します。設定が変更されている場合には、次の画面に切り替わり ます。設定が変更されていない場合には、画面は切り替わりません。

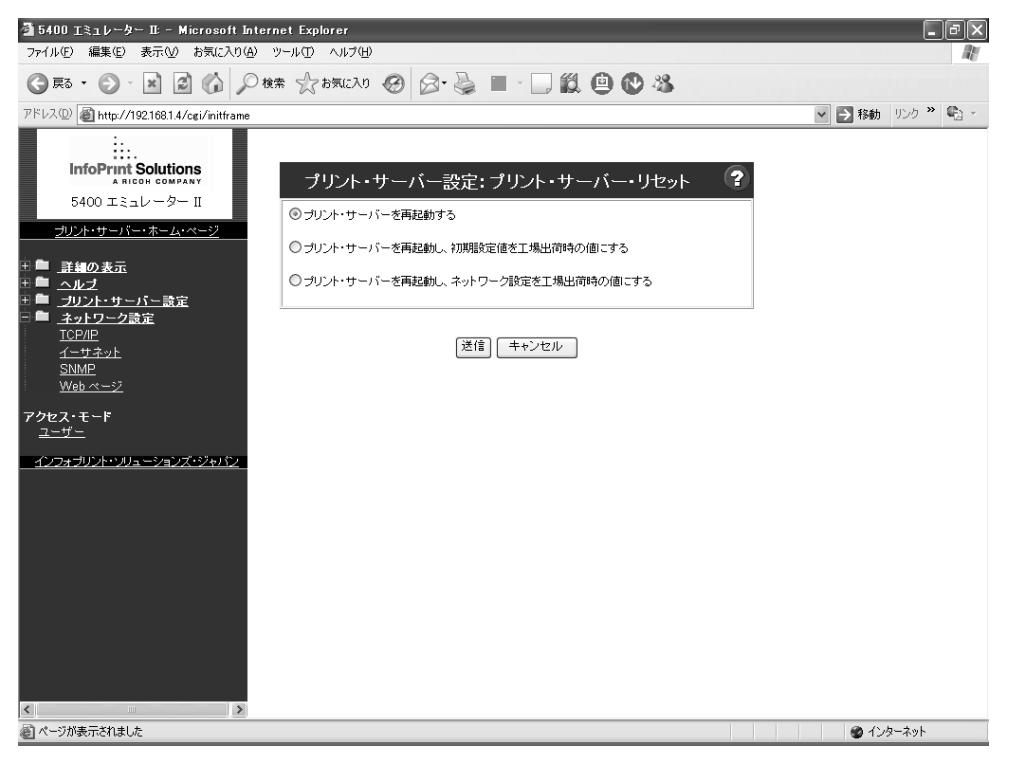

「プリント・サーバーを再起動する」が選択されているのを確認して、再度、送信ボタンを押 します。設定の変更が、5400 エミュレーターⅡに保存されると、次の画面が表示されるので、 再起動後、他の設定を行います。

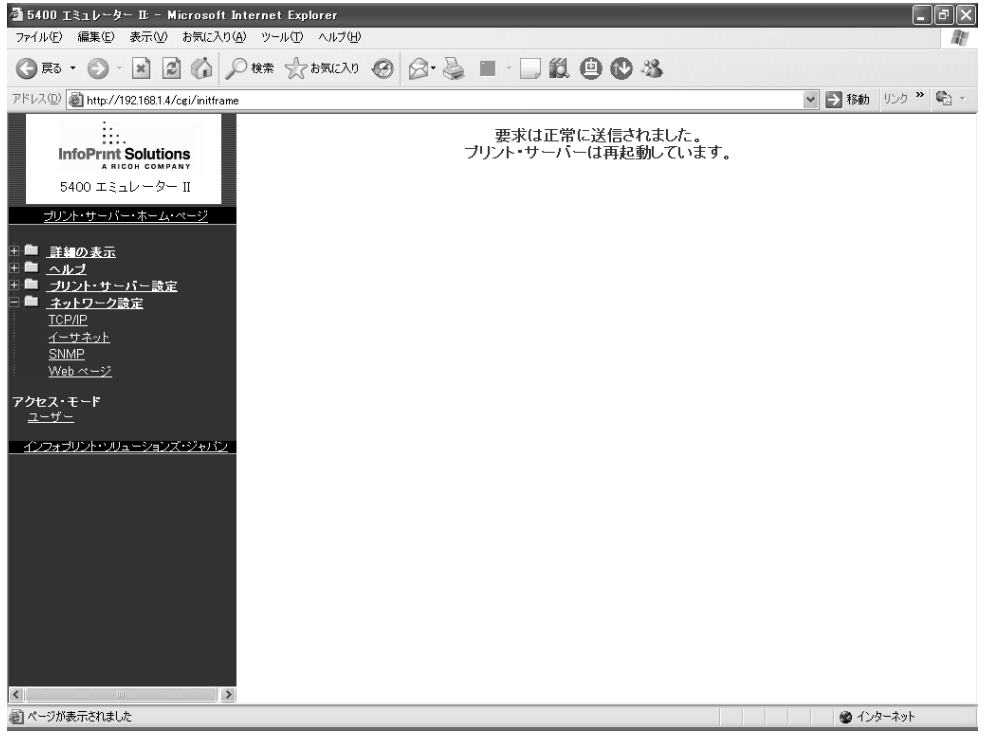

# 3.3 接続プリンターの設定

使用するプリンターの種類を選択します。

「プリントサーバー設定」メニューの「接続プリンター」の文字をクリックすると、次の画面 が表示されます。

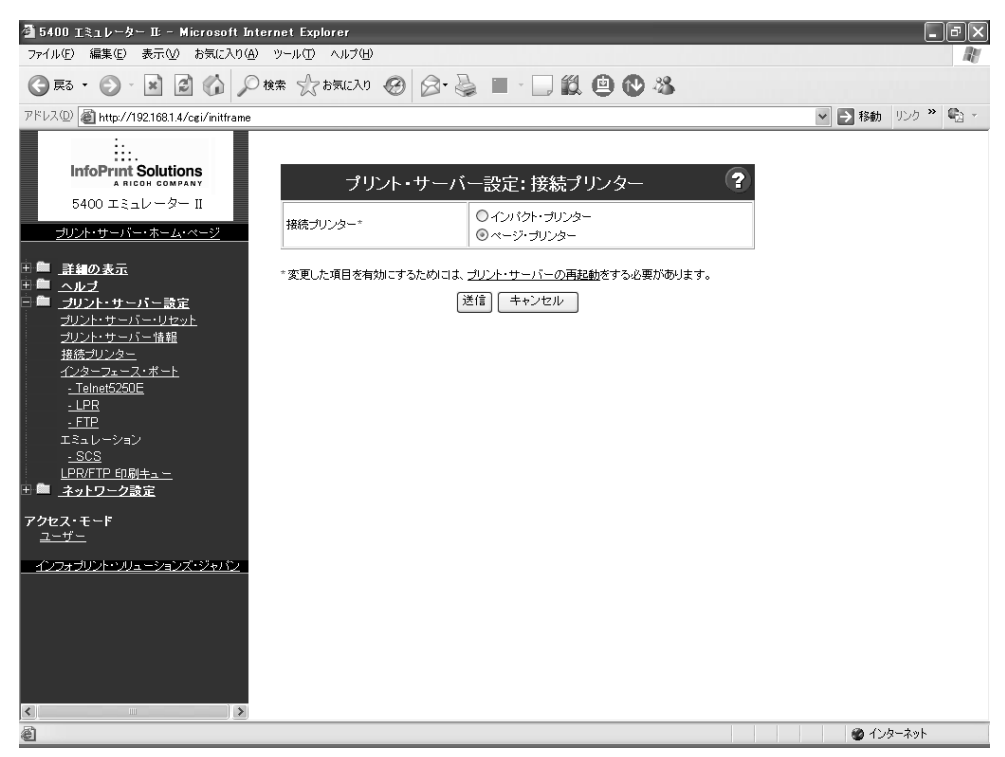

次のプリンターと接続するときは、インパクト・プリンターを選択してください。

- 5577、5579、5557 プリンター
- InfoPrint5577、5579 プリンター

次のプリンターと接続するときは、ページ・プリンターを選択してください。

- 5589-L36 プリンター
- InfoPrint1000J シリーズ PAGES モデル

# 3.4 インターフェースの選択

使用するインターフェースを選択します。「プリント・サーバー設定」の文字をクリックする と、「プリント・サーバー・リセット」、「プリント・サーバー構成」、「インターフェース・ポ ート」、「Telnet5250E」、「LPR」、「FTP」、「SCS」、「LPR/FTP 印刷キュー」のメニューが表示さ れます。

### 3.4.1 インターフェースポート

ハードウェアの接続形式として Telnet5250E 接続、LPR 接続、または FTP 接続を選択します。

- Telnet5250E LAN 経由で IBM System i (iSeries, AS/400) に接続して使用する場合に指定し ます。
- LPR LAN 経由で IBM PC, System p (pSeries, RS/6000)に接続して使用する場合に指定しま す。
- FTP LAN 経由で IBM PC, System p (pSeries, RS/6000)に接続して使用する場合に指定しま す。

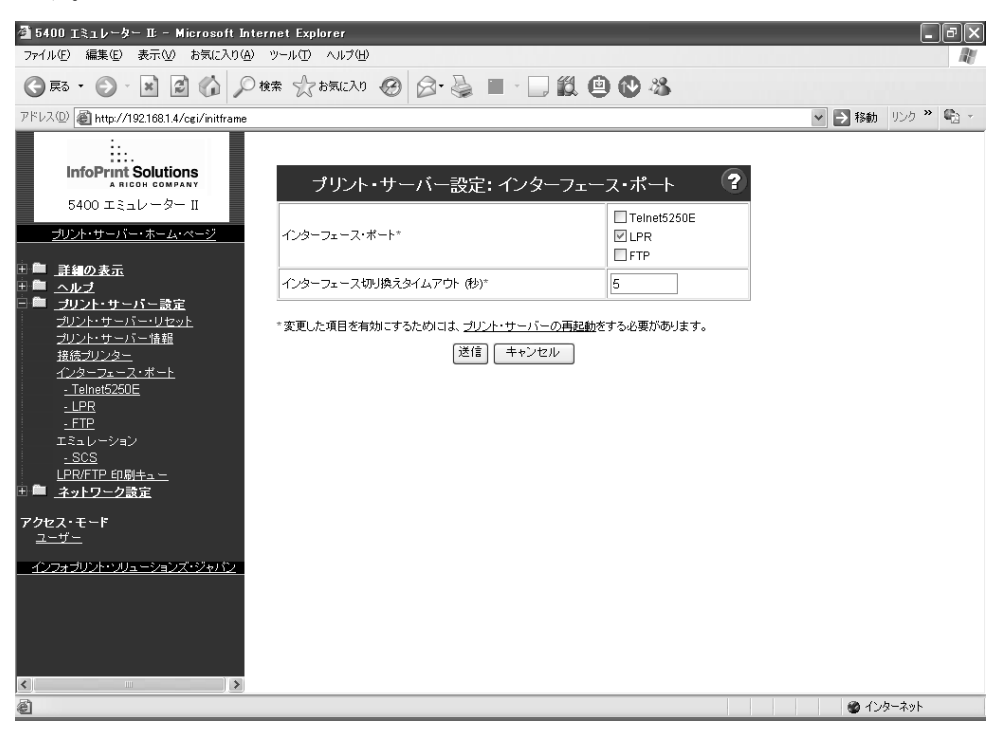

# 3.5 インターフェースの設定

選択したインターフェースを設定します。

### 3.5.1 Telnet5250E の設定

Telnet5250E 接続を選択した場合に設定します。「Telnet5250E」の文字をクリックすると、次の 画面が表示されます。この画面は接続プリンター設定で、インパクト・プリンターを選択した ときのものです。

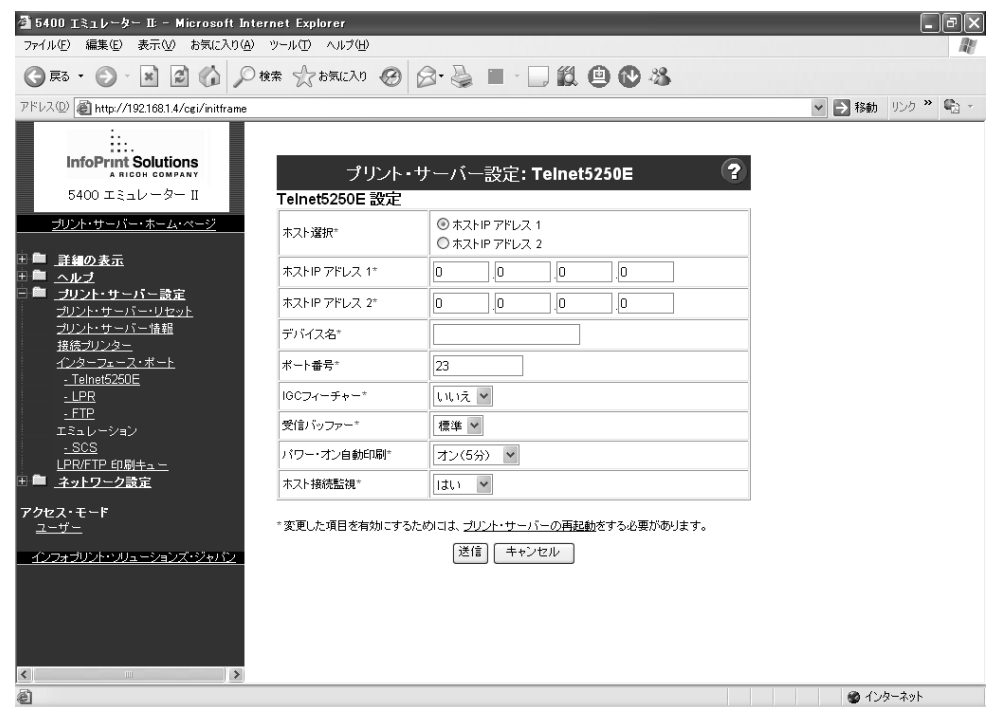

 $\bullet$  ホスト選択\*

どちらのホストと接続するかを選択します。

●ホスト IP アドレス 1、ホスト IP アドレス 2\*

接続される System i (iSeries, AS/400)の IP アドレスを指定します。

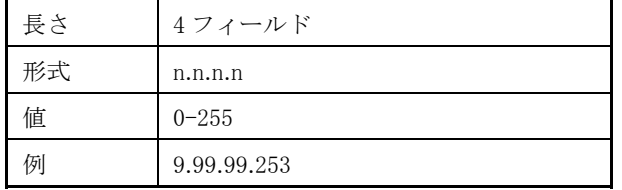

● デバイス名\*

接続機構のデバイス名を指定すると、仮想制御装置記述 QVIRCDnnnn と指定したデバイス名 の仮想印刷装置記述が自動構成によって作成されます。

デバイス名を指定しない場合は、System i (iSeries, AS/400)から自動的に割り当てられます。 仮想制御装置記述 QPACTLnn と仮想印刷装置記述 QPADEVxxxx が自動構成によって作成さ れ、割り当てられた仮想印刷装置記述名がデバイス名欄に表示されます。

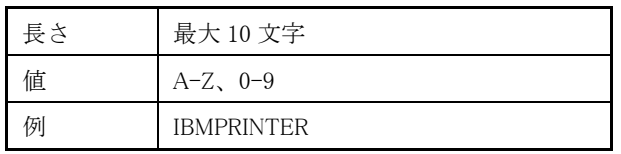

 $\bullet$  ポート番号\*

接続機構の TCP ポート番号を指定します。この値は、System i (iSeries, AS/400) で指定さ れている番号と一致しなければなりません。

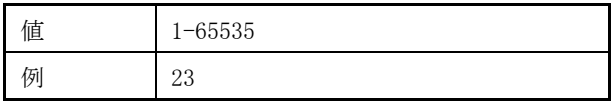

 $\bullet$  IGC フィーチャー\*

接続機構の IGC フィーチャーを印刷装置側から指定するか、または System i (iSeries, AS/400)上で指定するかを設定します。「イイエ」を指定してください。

- 受信バッファー\* 受信バッファー・サイズを指定します。
- パワー・オン自動印刷\* System i(iSeries, AS/400)との Telnet5250E 接続が切断されてしまった場合に、再接続を 5400 エミュレーターⅡから行うことが出来ます。再接続を試みる時間間隔を設定すること ができます。
- ホスト接続監視\* 「はい」に設定すると、System i (iSeries, AS/400)との接続状態を監視します。

接続プリンターの設定でページ・プリンターを選択していると以下の画面が表示されます。

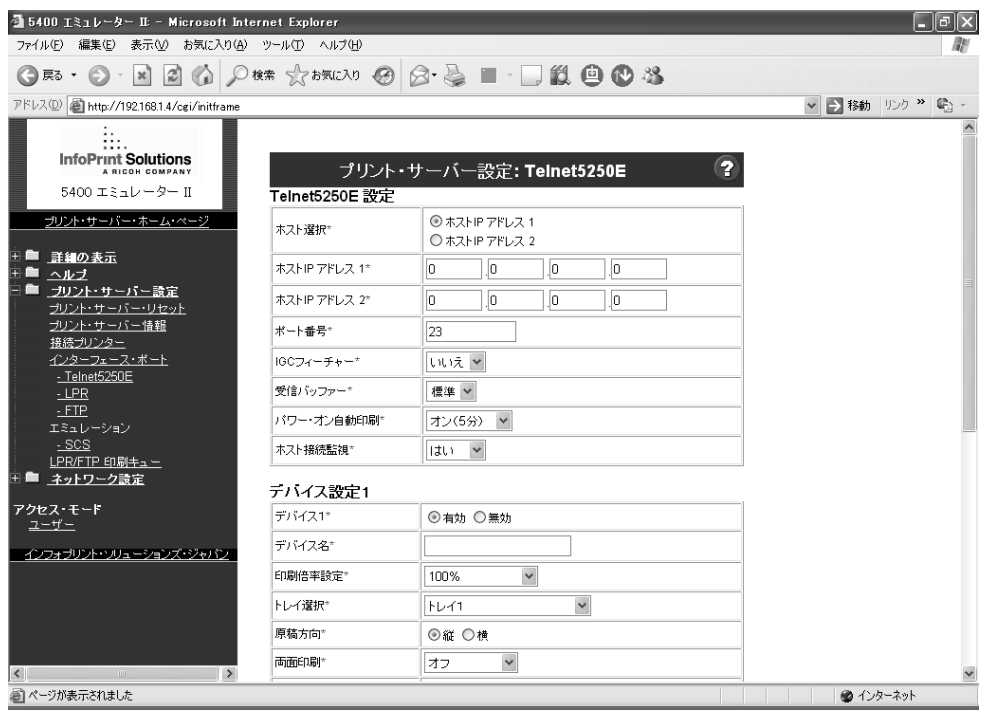

- この接続ではページ・プリンター特有の設定やデバイスを二つまで設定することが可能です。
- $\bullet$  デバイス 1 (または2)
	- デバイスの有効、無効が選択できます。
- 印刷倍率設定 使用する紙に合わせた印刷倍率を設定できます。
- トレイ選択 ページ・プリンターの使用するトレイを選択できます。
- 原稿方向 原稿を印刷する方向 縦、横を選択できます。
- 両面印刷

両面印刷の可否と綴り方向が設定できます。ページ・プリンターに両面印刷機構がないとき は無視されます。

● 左余白

左余白を設定できます。設定値による余白はプリンターによって異なります。事前に確認し てから使用ください。

● 上余白 上余白を設定できます。設定値による余白はプリンターによって異なります。事前に確認し てから使用ください。

#### 3.5.1.1 System i (iSeries, AS/400) 構成

5400 エミュレーターⅡは、System i (iSeries, AS/400) の Telnet Printer Pass-Through Mode (TPPT)を使用して接続されます。System i 側では、下記のコマンド等で Telnet Server 機能の 起動、仮想装置を作成可能な状態にする必要があります。

- STRTCPSVR (Start TCP/IP Server) コマンド Telnet Server 機能を QSYSWRK サブシステム上で起動します。
- CHGTELNA (Change Telnet Attributes) コマンド AUTOSTART パラメーターの指定によって、TCP/IP 開始時に自動的に Telnet Server 機能を 開始させるかどうかを設定します。
- CHGSYSVAL (Change System Value) コマンド QAUTOVRT システム値の指定によって、自動構成で作成可能な仮想装置の最大値を設定し ます。
- 注:
- 1. 詳細情報または追加情報については、「AS/400e TCP/IP Configuration and Reference Version 4」SC41-5420 の『第 6 章 Telnet Server』Telnet Printer Pass-Through Mode の項を参照して ください。
- 2. System i(iSeries, AS/400)は、最新版の累積 PTF を適用した V5R1 以上の OS/400 を御使 用ください。

### 3.5.2 LPR の設定

● LPR タイムアウト\*

LPR のジョブに対するタイムアウトの時間を指定します。

- 注: 0 秒に設定すると、LPR クライアントからの送信が終了するまで、次のジョブの印刷が できないことがあります。
- ●ポート番号

LPD のポート番号を指定します。

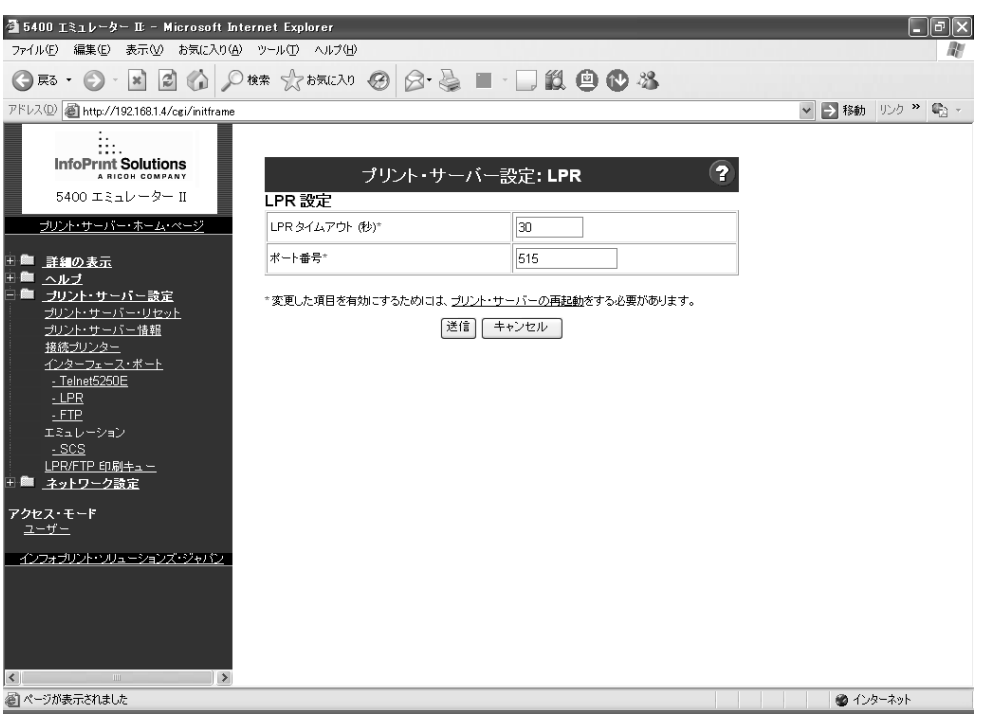

3.5.2.1 LPR による印刷

LPR による印刷では、あて先として指定するプリンターキュー名称により、データストリーム 処理を切り替えます。印刷するデータストリームにあわせ、下記のプリンターキューを指定し てください。。指定される名称が下記以外の場合、[PR0]への印刷として処理します。 PRx、PRESCPx キューについては、さらに詳細の前後処理コマンド・改行/改頁処理を設定で きます。詳細は、"4.2.3「LPR/FTP 印刷キュー」メニュー"を参照してください。

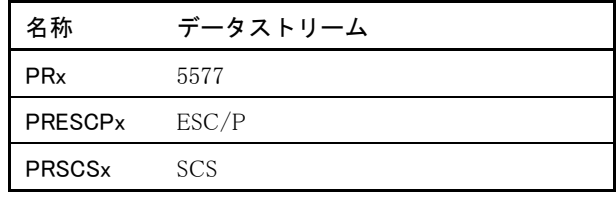

 $(x:0\sim9)$ 

注:

1. LPR クライアント側で印刷を取り消した後に、再度印刷を開始する場合には、再印刷する 前に 5400 エミュレーターⅡ・プリンター側の電源を入れなおしてください。

- 2. LPR バイト・カウント (印刷データのサイズ送信)は必要です。使用しているオペレーテ ィング・システムまたはアプリケーションなどで、送信のための指定がある場合には、「送 信する」を指定してください。
- 3. LPR ロトコルでのサブコマンド (バナーページ指定、コピー部数指定など)はサポートさ れていません。

### 3.5.3 FTP の設定

- $\bullet$  FTP タイムアウト\* FTP のジョブに対するタイムアウトの時間を指定します。
- コントロールポート番号\* FTP のコントロールポート番号を指定します。
- データポート番号\* FTP のデータポート番号を指定します。
- $\bullet$  ユーザー名\* FTP のユーザー名を指定します。
- パスワード\* FTP のパスワードを指定します。

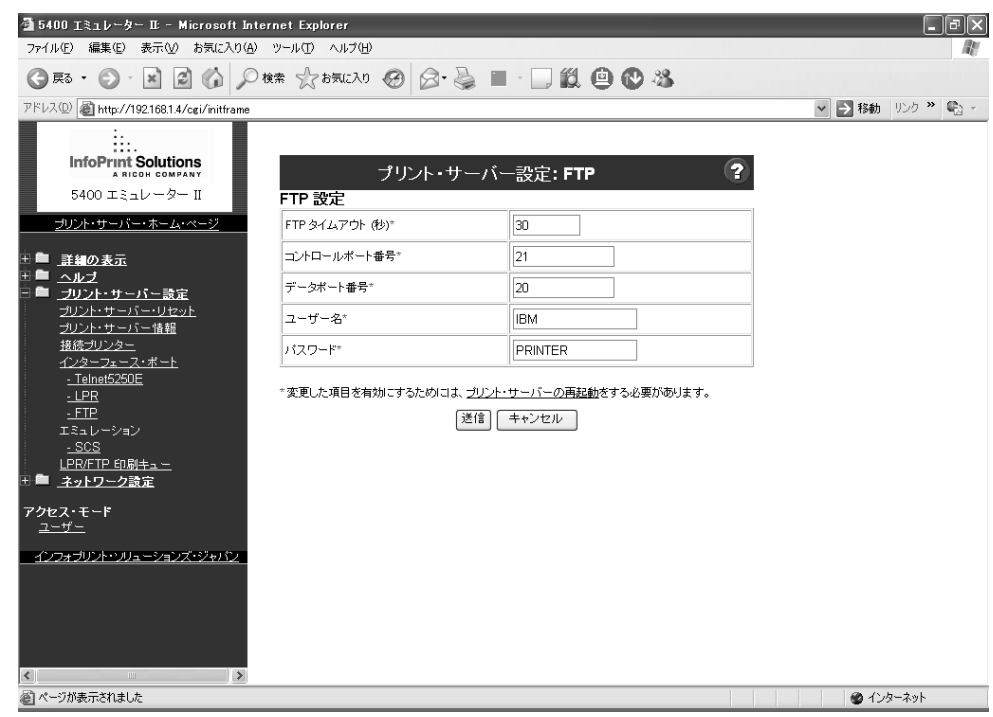

#### 3.5.3.1 FTP による印刷

FTP による印刷では、上記で指定したユーザー名・パスワードでプリンターにログインして、 印刷データをファイル転送することによりデータを印刷します。ファイル転送のあて先には、 プリンターキュー名称を指定します。指定するプリンターキュー名称により、データストリー ム処理を切り替えます。指定される名称が下記以外の場合、[PR0]への印刷として処理します。 PRx、PRESCPx キューについては、さらに詳細の前後処理コマンド・改行/改頁処理を設定で きます。詳細は、"4.2.3「LPR/FTP 印刷キュー」メニュー"を参照してください。

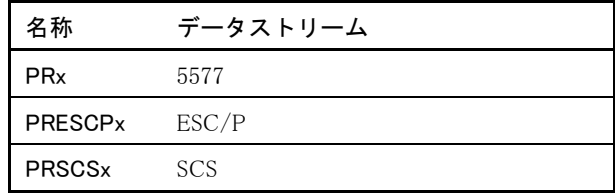

 $(x:0\sim9)$ 

注:

- 1. FTP クライアント側で印刷を取り消した後に、再度印刷を開始する場合には、再印刷する 前に 5400 エミュレーターⅡとプリンターの電源を入れなおしてください。
- 2. FTP プロトコルでの下記のコマンドを応答します。

USER – ユーザー名の指定 PASS – パスワードの指定 TYPE - ファイルタイプの指定 (ASCII、BINARY のみ指定可能) QUIT – ログアウト PORT-データポートの指定 STOR-印刷データの転送 SYST – システム名の表示

### 3.6 エミュレーションの設定

System i(iSeries, AS/400)に接続して Telnet5250E 接続で使用する場合、もしくは、LPR/FTP 接続で、SCS 形式でデータを 5400 エミュレーターⅡに送信する場合には、SCS エミュレーシ ョンの設定を行います。

5577 データストリーム・ESC/P データストリームは接続しているプリンターの設定で印刷し ますので、プリンター設定を確認してください。

#### 3.6.1 「SCS」エミュレーションの設定

「プリント・サーバー設定」メニューの「SCS」の文字をクリックすると、次の画面が表示さ れます。

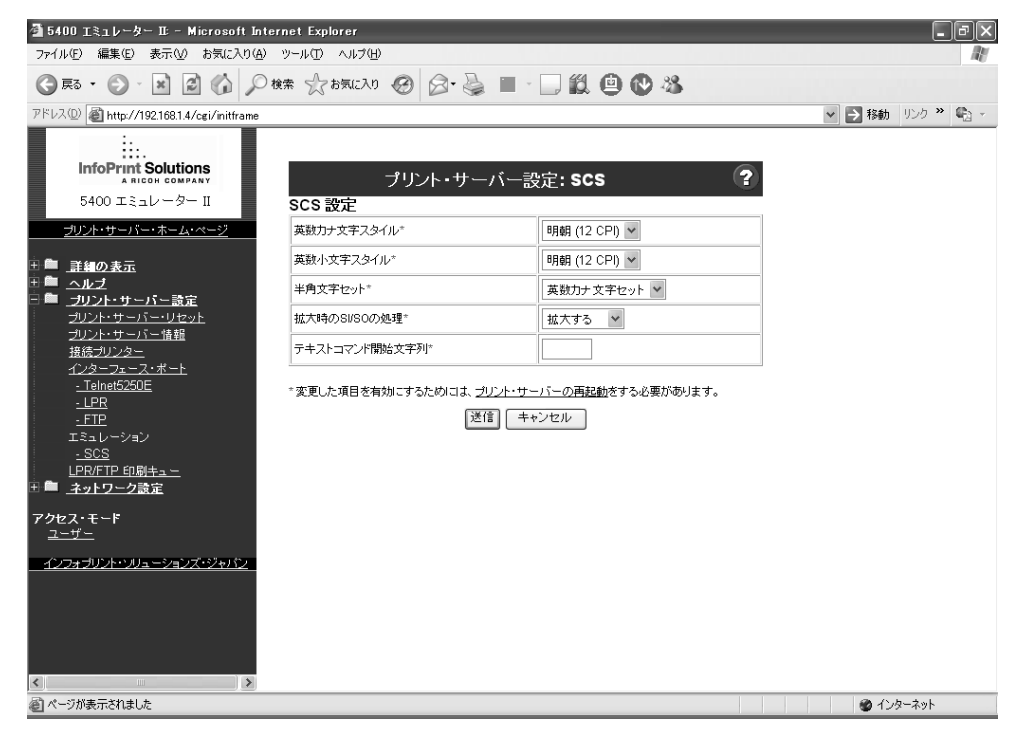

- 英数カナ文字スタイル\* 英数カナ文字の文字スタイルを設定します。9 種類のフォントから選択することができます。
- 英数小文字スタイル\* 英数小文字の文字スタイルを設定します。9 種類のフォントから選択することができます。
- 半角文字セット\* 英数カナ文字セットと英数小文字セットのどちらを使用するかを設定します。
- 拡大時の SI/SO の処理\* 文字を拡大するときに SI/SO を拡大するかどうかを設定します。
- ●テキストコマンド開始文字列\* テキストコマンド開始文字列 3 文字を指定します。指定可能な文字は、"!", " # ", " %", "&", " @ ", " / ", " \$ ", " ? " です。

以上の設定で、5400 エミュレーターⅡをプリンターと各種クライアント・サーバーと接続して 印刷することが出来ます。次章以降には、さらに詳細設定について解説します。